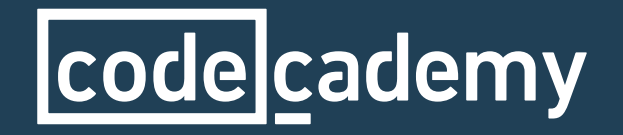

## PUPIL TRACKER GUIDE

## **Contents**

[General Information p/3](#page-2-0) [Getting Started p/3](#page-2-0) [Curriculum Overview p/3](#page-2-0) [Creating a Class p/4](#page-3-0) [Adding Existing Accounts p/8](#page-7-0) [Editing a Class p/10](#page-9-0) [Viewing Pupil and Class Progess p/12](#page-11-0) [FAQs p/13](#page-12-0) [Contacts p/14](#page-13-0)

### <span id="page-2-0"></span>General Information

Codecademy is a free online interactive platform for learning programming languages committed to creating the best learning experience for teachers and students. Founded in the US, it has seen its user base skyrocket to over 24 million.

We are now developing our resources to help teachers in the UK prepare for the new computing curriculum. Our engaging courses teach students the fundamentals of programming and are mapped to the National Curriculum. At Codecademy, we have built a tool designed by teachers for teachers to track pupil progress in and out of the classroom.

### Getting Started

- 1. Sign up as a UK teacher [here](http://www.codecademy.com/schools/curriculum) by clicking on Pupil Tracking
- 2. Create a class
- 3. Give each student their unique username and password
- 4. Try some of our units

### Curriculum Overview

We have 6 units in HTML & CSS, JavaScript, jQuery, Python, Ruby and PHP. We also have some project based learning - Build your own professional website.

These have been mapped to the [National Curriculum](https://codecademy-school.s3.amazonaws.com/uk-curriculum/National%20curriculum%20mapping%20KS2%2C%20KS3%20and%20KS4.pdf).

## <span id="page-3-0"></span>Creating a Class

If you want to track your pupils progress using our pupil tracker, you must create accounts for your students.

1

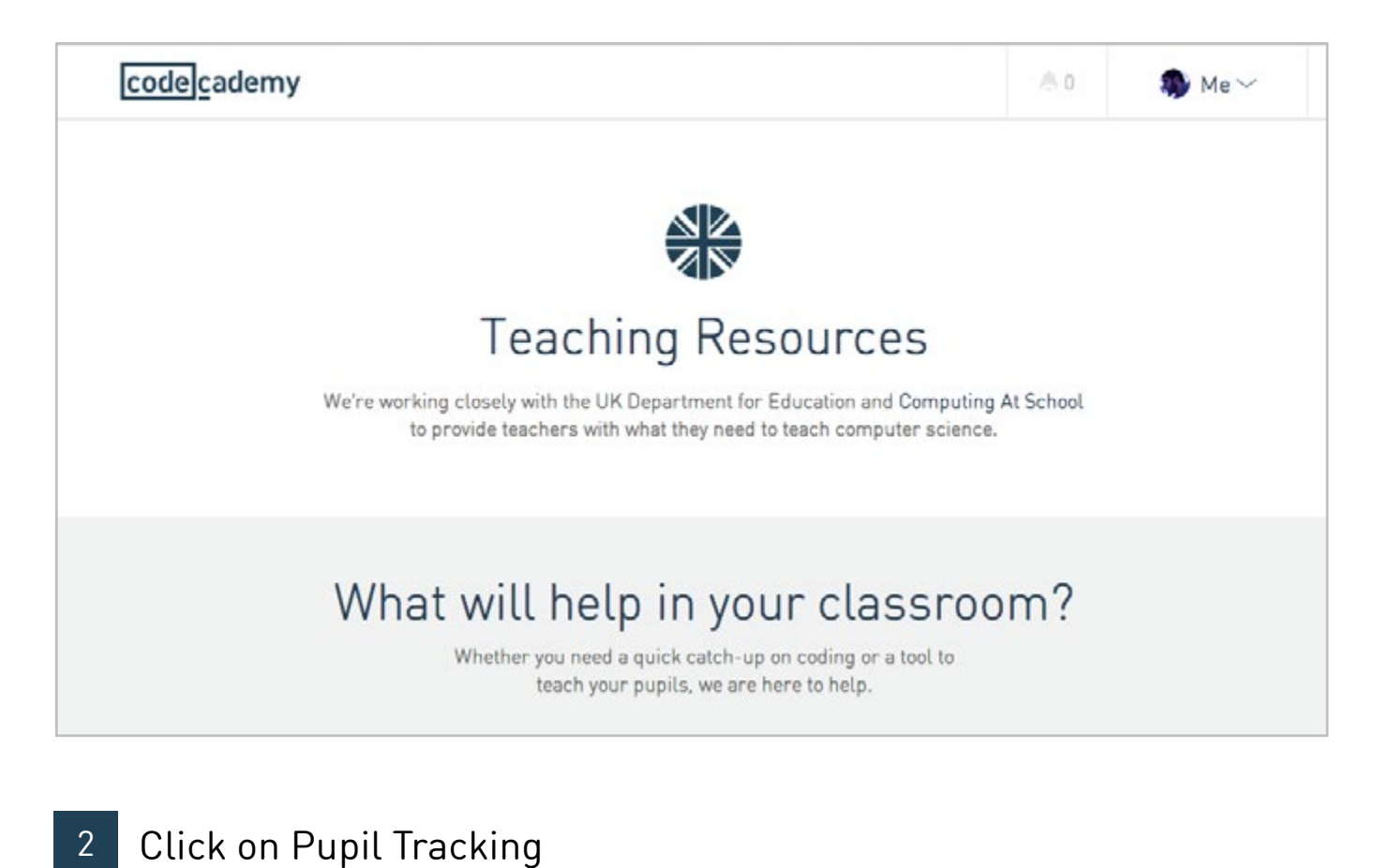

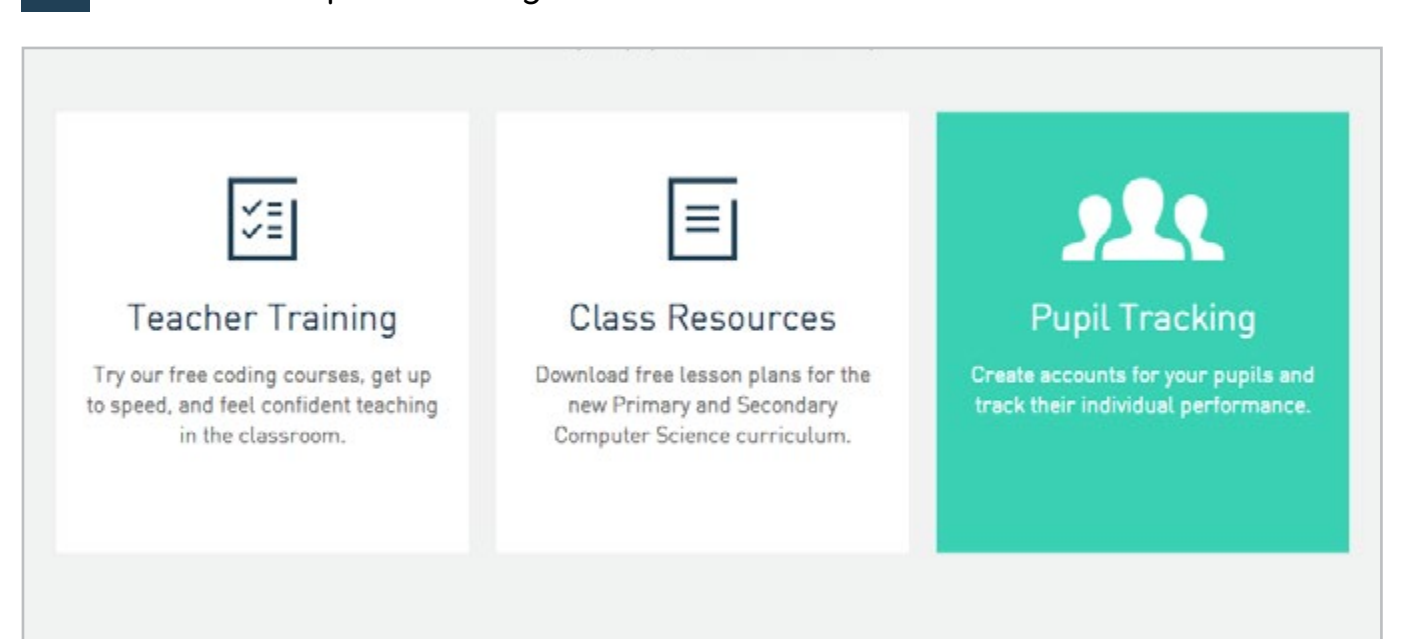

### 3 Scroll to the Teacher Dashboard and select Add Class

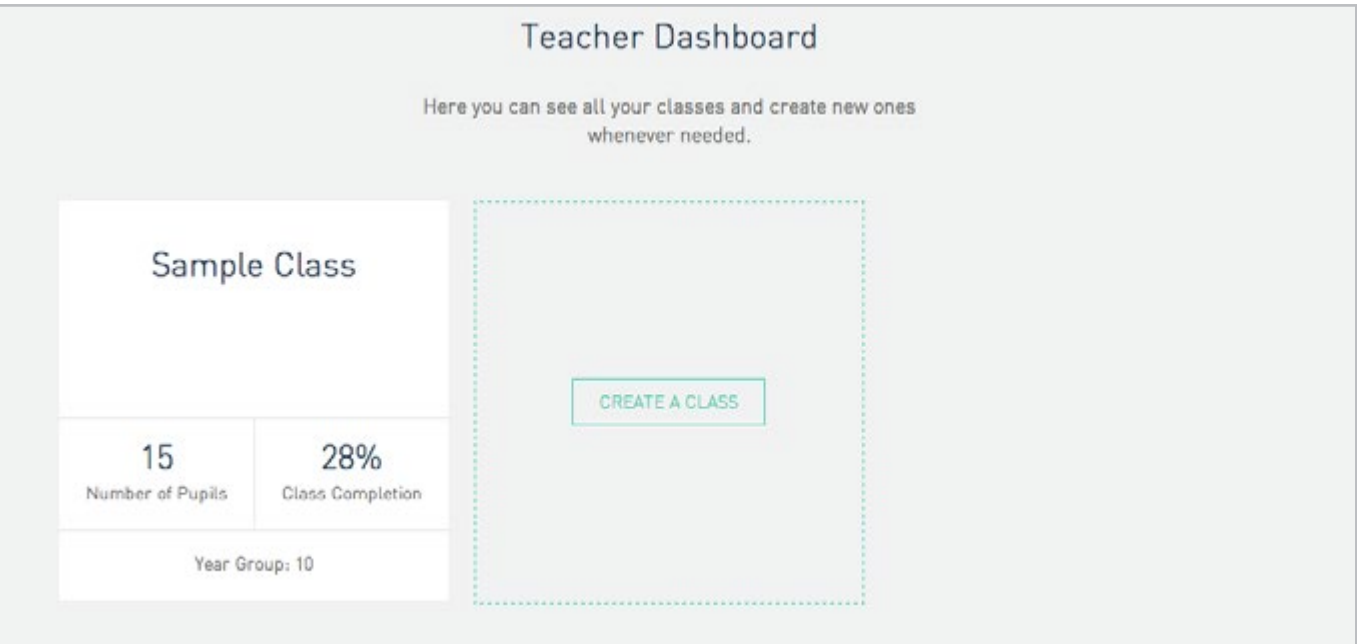

You can give our class a name, description and set the initial password for all student accounts. You can also select the units you wish to cover with your students 4

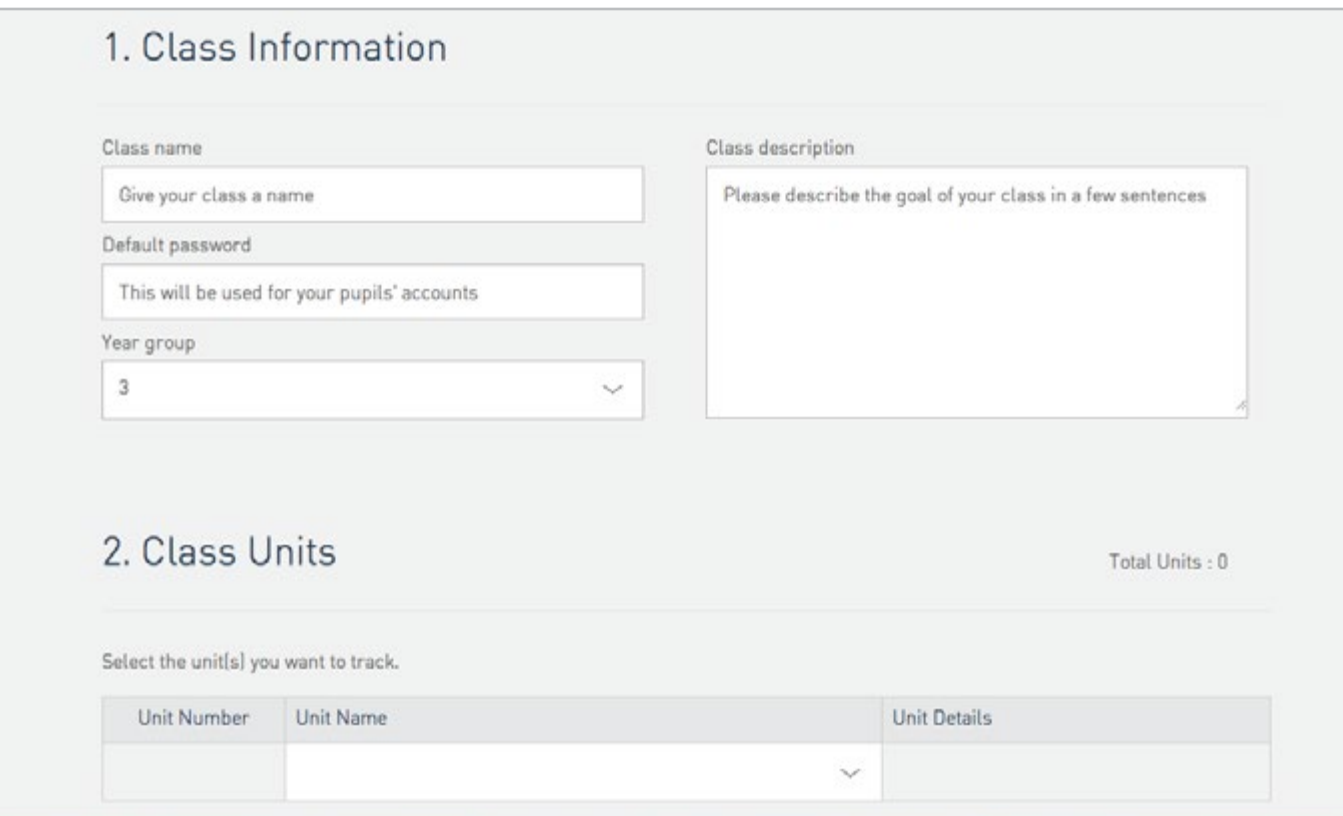

Copy and paste your class list straight from excel (first and last names) into the table - you can also include form group 5

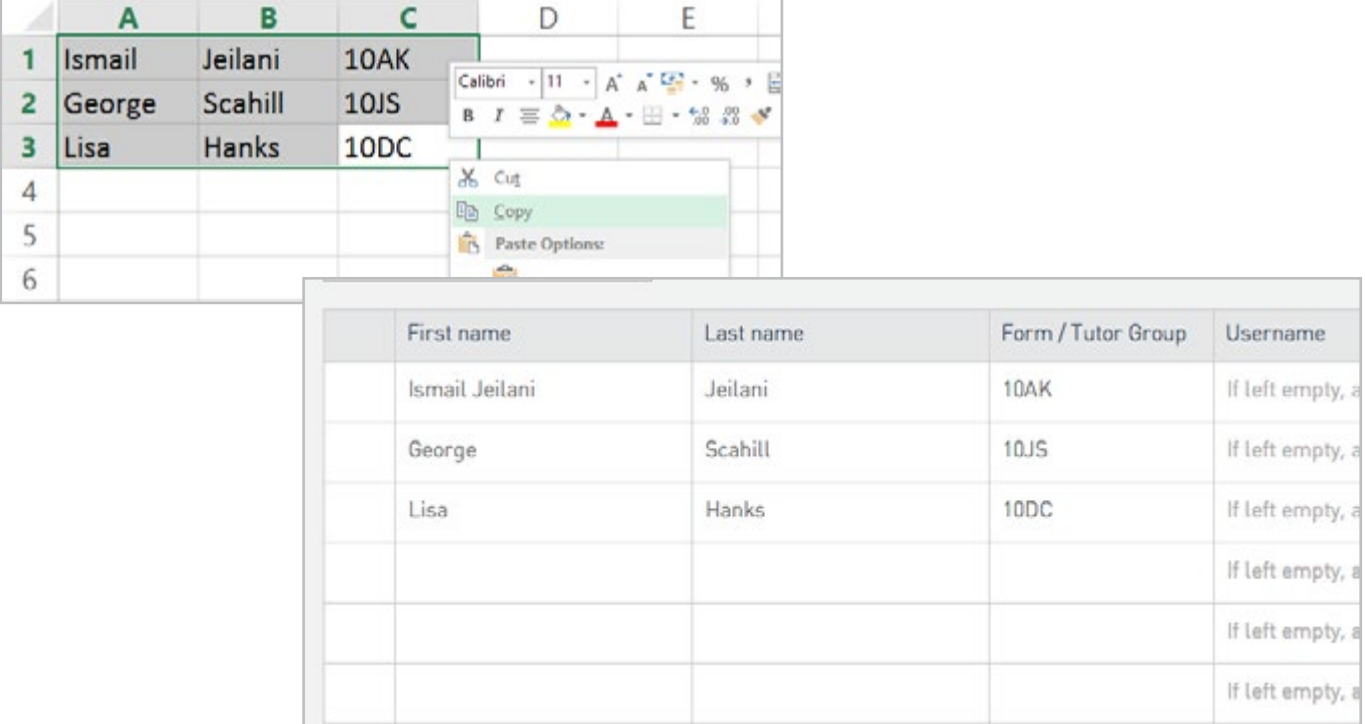

#### 6 Once you have done this click Save Class

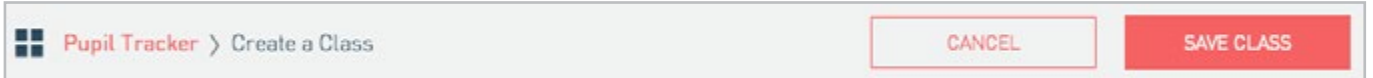

This will generate a student Codecademy account for each of your pupils. Each account will have a unique username and can be accessed using the password you set. You then just need to provide your students with their username and password.

Note, all of this information can be edited after the class has been created. Usernames and passwords can be edited by the student once they have access to their account. Students can also check whether they are in the class in their account settings.

# <span id="page-7-0"></span>Adding Existing Accounts

#### When making a class, you can add existing users by entering the student's username next to their form group

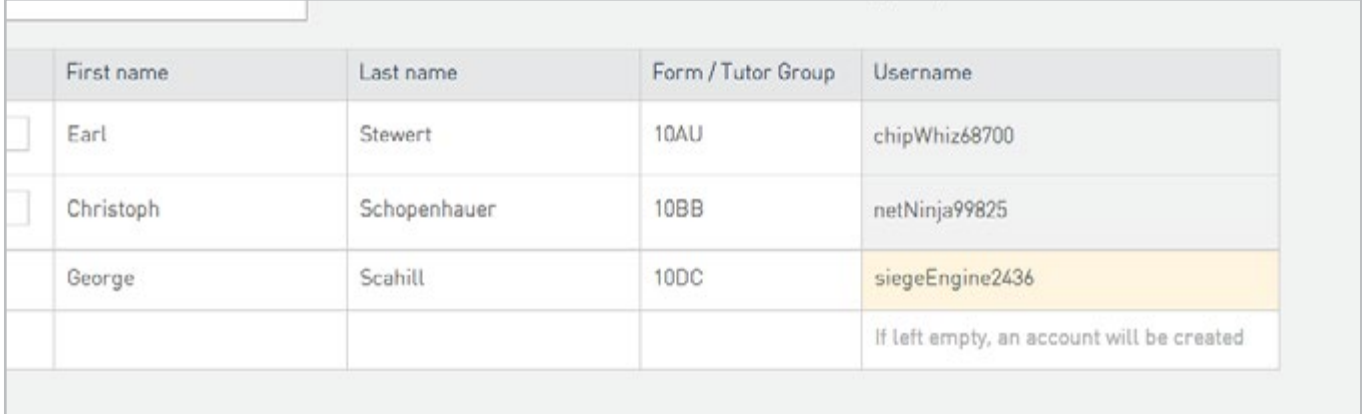

### 2 Usernames can be found under account settings

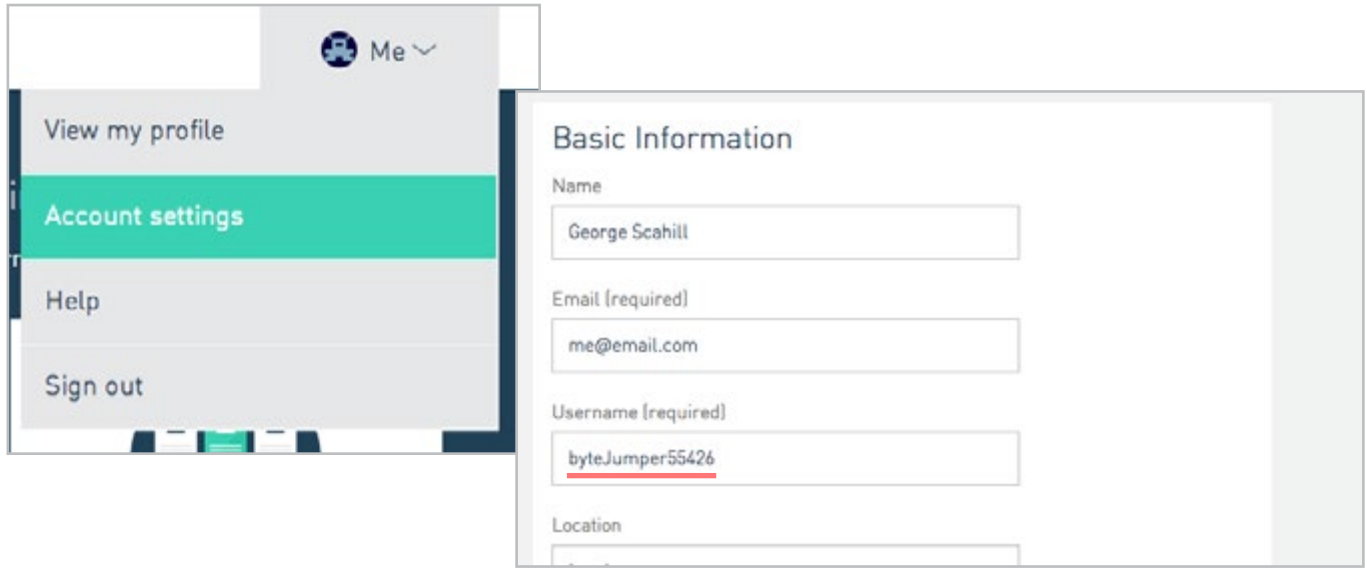

3 After creating a class, students with existing accounts will receive a message. After accepting it, the student will be in your class.

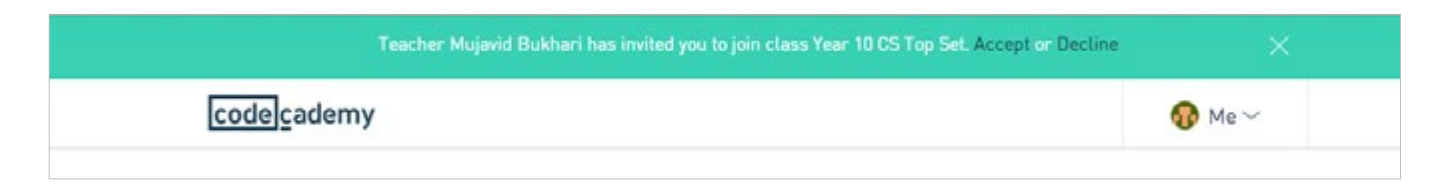

## <span id="page-9-0"></span>Editing a Class

### 1 You can make edits to existing classes by clicking Edit Class

Pupil Tracker > Year 11 CS Set 3

EDIT CLASS

#### Add/ remove pupils, reset passwords, update class descriptions and select additional units 2

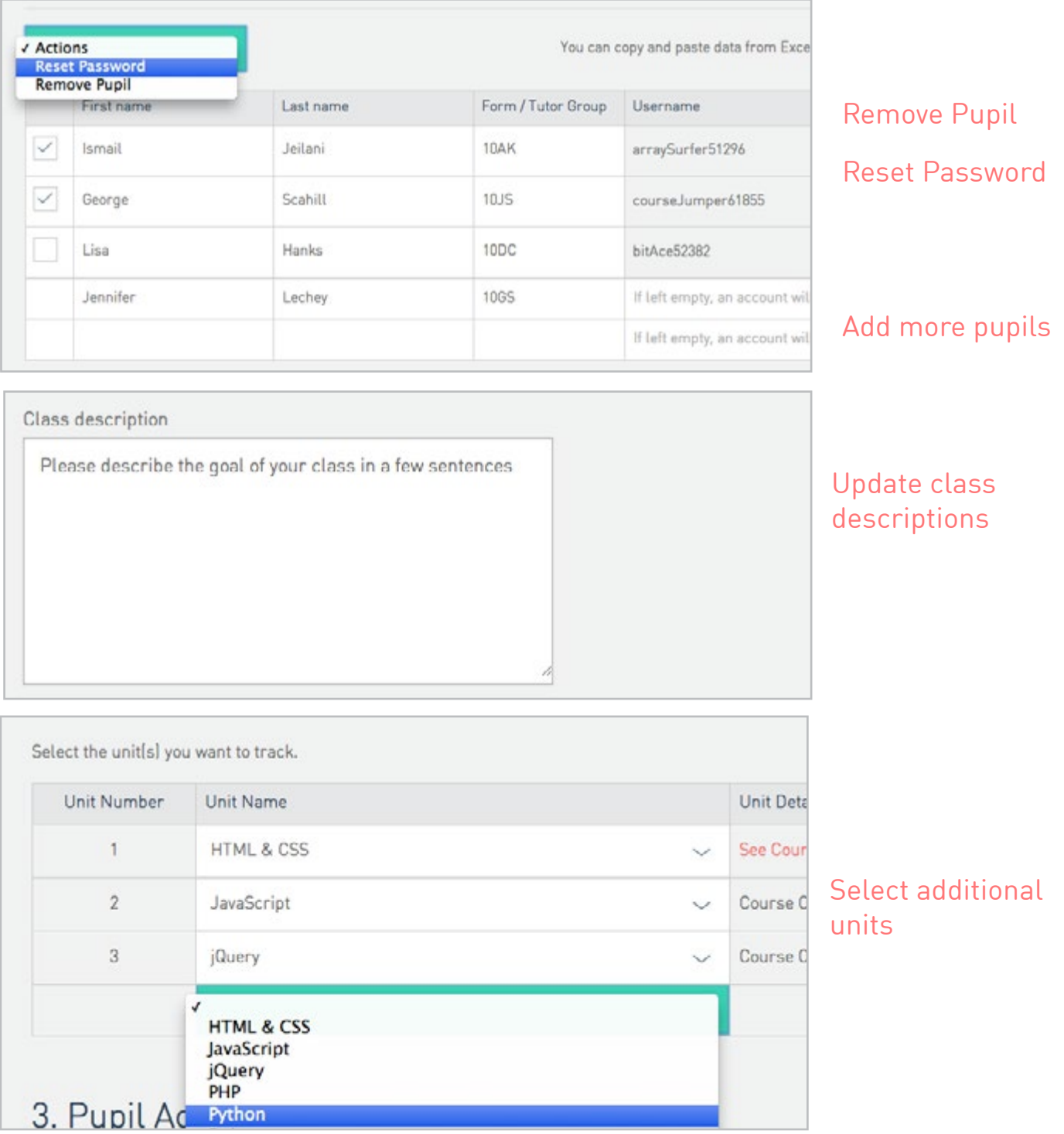

### <span id="page-11-0"></span>Viewing pupil and class progress

You can now keep track of your pupils' progress in all of the selected units.

The overview will allow you to view the individual performance of students within a class. You will be able to view the last time your student was online, their current unit, course and exercise and number of exercises completed and badges won.

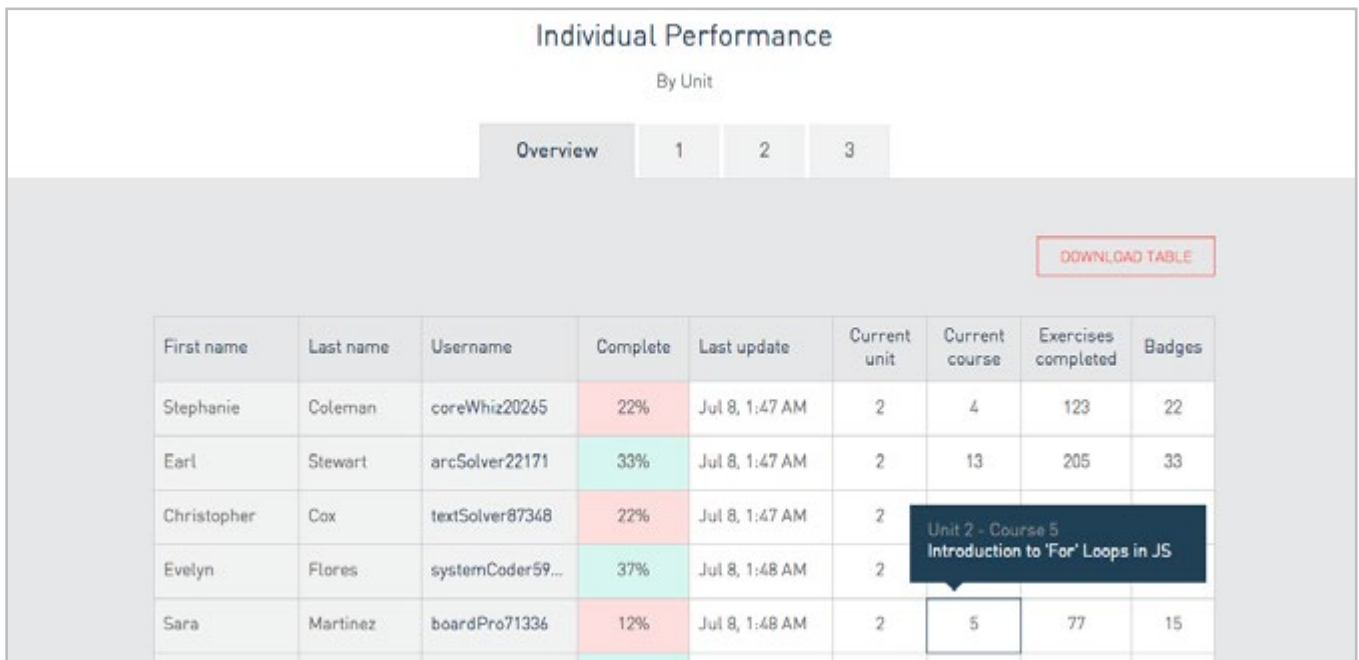

You will also be able to monitor the completion rate for individual pupils and overall classes across all of our courses and units.

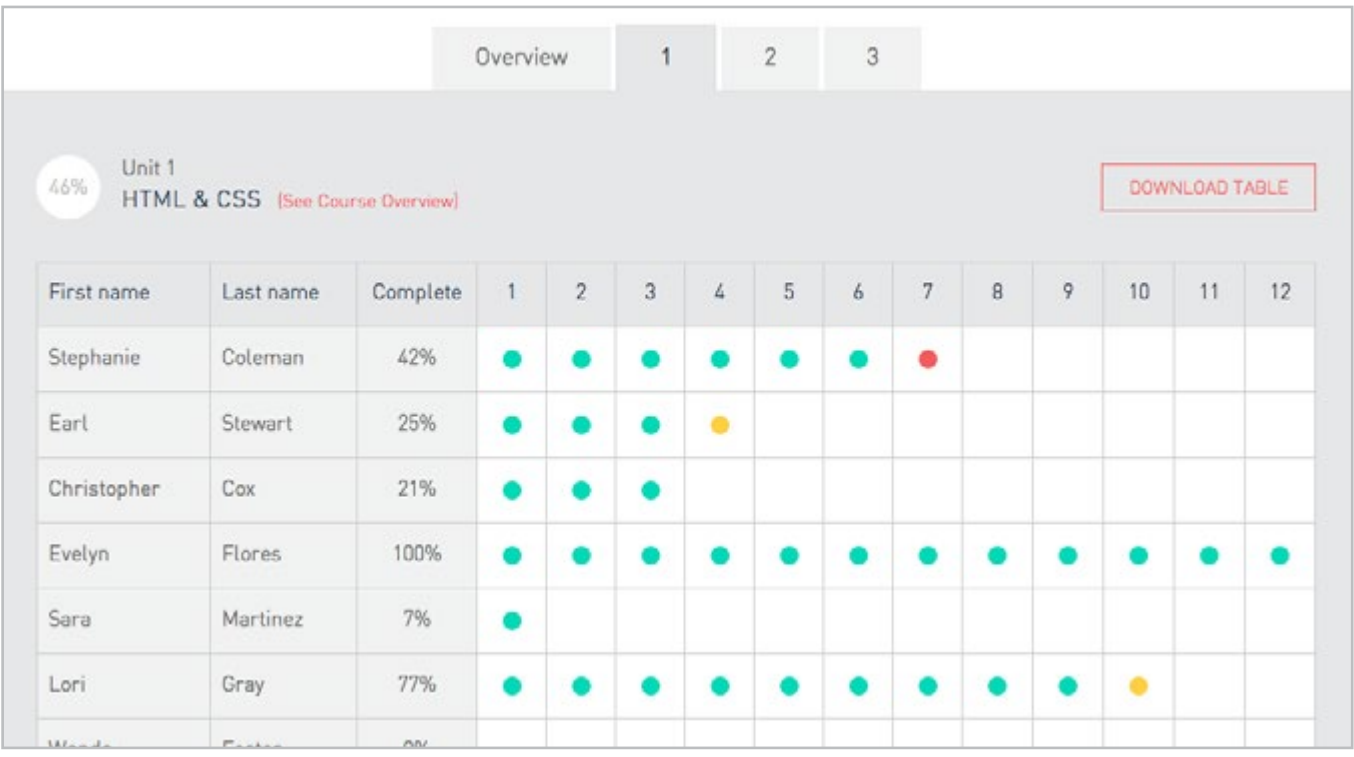

### <span id="page-12-0"></span>FAQs

### How much does it cost to use Codecademy?

All of our content and tools are completely free for teachers and students.

### My pupils don't have emails, can they still use Codecademy?

Yes. When you create a class, all you need to provide is your pupil's first and last name. This will generate a Codecademy account for each student with a unique username. You simply need to give each student their username and tell them the default password that you have chosen.

### Can I download my pupil's progress?

Yes. There is a button just below the pupil tracker table which will allow you to download your class data into a .csv file. It will download a table for whichever tab you have selected.

### What if a pupil forgets their username or password?

As the teacher, you can view all of your pupils usernames on the teacher dashboard. You can also reset the password for their accounts on the class edit page. You can do this by clicking on the edit class button when viewing a class. Once in the edit class page, select a pupil from the table by clicking on their name. You can then select reset password. It will reset to the default password.

#### When I click 'Save Class' I get error messages telling me that usernames cannot be added to the class. How do I fix this issue?

The username field should only be used when adding an existing account to your class. The username field must be left blank if you wish to create a new account. You do not need to provide usernames for new accounts because they are automatically generated.

### Can you change the pupils' usernames?

Pupils will be able to change their username once they have access to the account. They may want to change this to something more memorable. This will then be the username stored in the teacher dashboard.

#### How do I add a pupil to a class if they already have a Codecademy account?

When creating a class, you can do this by entering a pupil's username in the final column of the table. This is covered on [page 8](#page-7-0).

#### How many pupils can I have in each class?

The maximum class size is 35 pupils. If you have a larger class than this then you will need to split your class into smaller groups.

### <span id="page-13-0"></span>FAQs continued

### How do I share a class with another teacher?

Each class has one teacher associated with it. To share the class with another teacher you need to share the account.

Why can't I see the individual progress of a student in my class?

Students may not be reporting progress because there are no units added to the class dashboard. To add a class unit, go to 'edit class' and add the unit(s) you wish to track your students on.

How do I see the progress of my students if they are doing a non-english course?

You cannot currently track non-english units using the pupil tracker.

#### How do I point students to the exercises?

You can share the URL of the exercise with your class.

### Contact

If you are having an issue that cannot be resolved by our FAQs please email [teachersupport@codecademy.com](mailto:teachersupport%40codecademy.com?subject=) and provide us with the following information, this will help us deal with the problem as quickly as possible.

Operating System Version Browser and version Any internet issues you are experiencing Any issues connecting to our courses or submitting answers you have experienced Email/username of the teacher URL of the class

If the problem is related to a student: Username of the student Does the student have another Codecademy account?

If you are able to reproduce the issue please provide the steps and a screenshot

## THANKS!

[teachersupport@codecademy.com](mailto:teachersupport%40codecademy.com?subject=)